#### 1. add line Hi-Liney คลิกเมนู

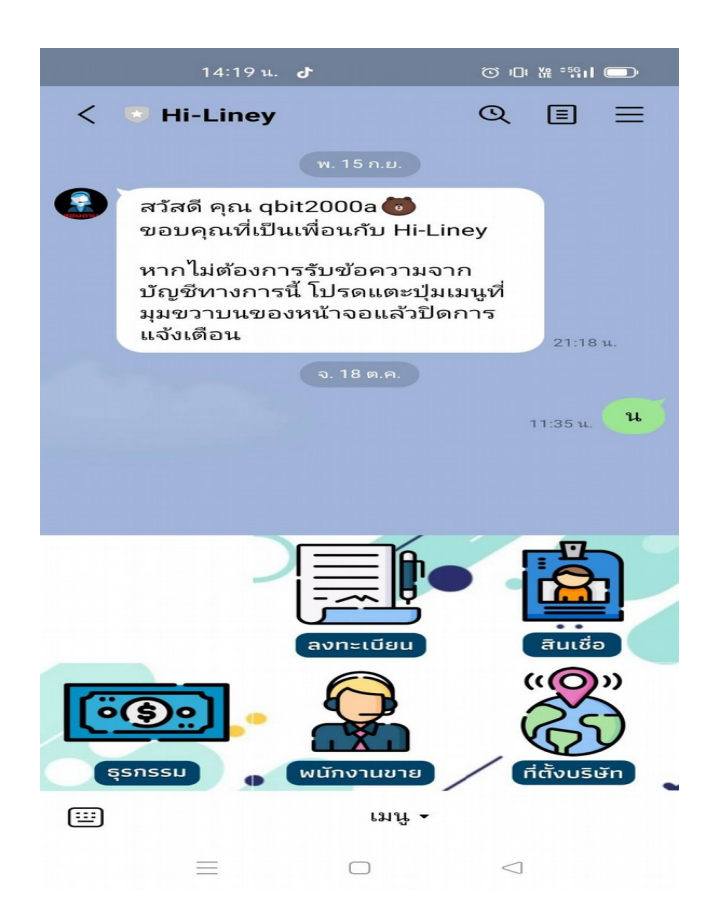

## 2. ขันตอนการลงทะเบียน เลือกลงทะเบียน ้

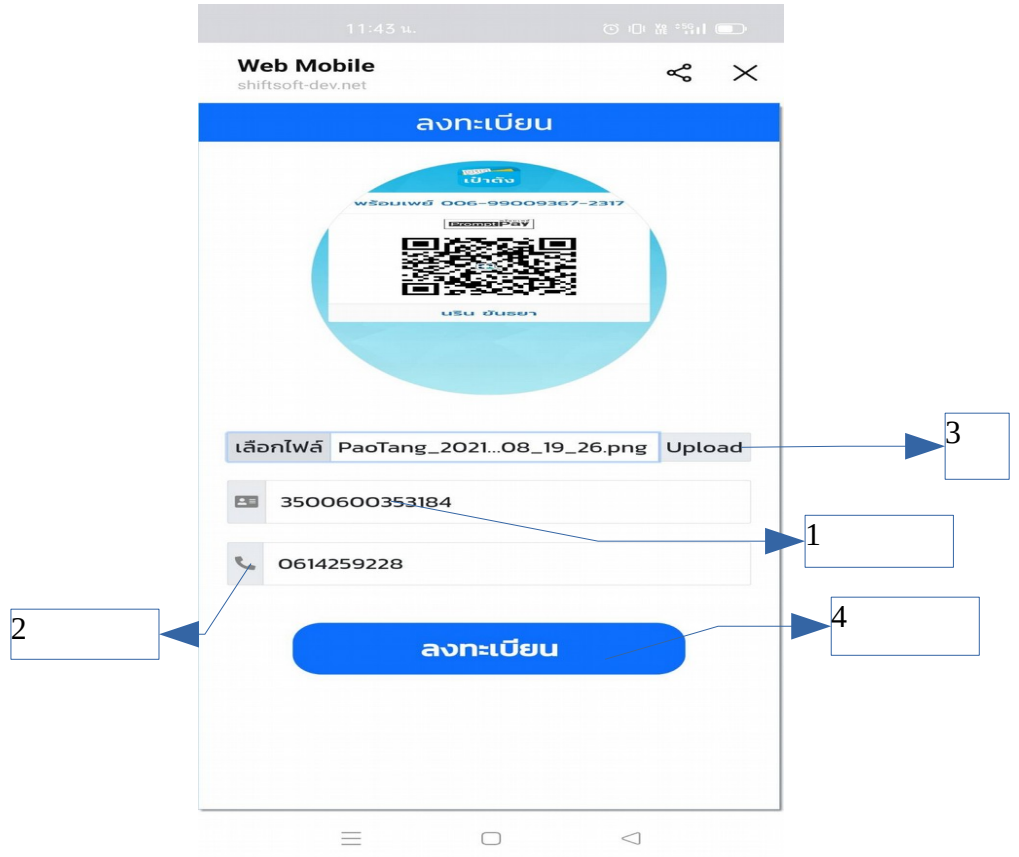

1.เพิ่มรหัสบัตรประชาชน 2.เพิ่มเบอร์โทรศัพ 3.เลือกรุปภาพ กด upload เลือกรุปภาพ 4.กด ลงทะเบียน

3.จะได้รับรหัส OTP กด ยืนยัน นำเลข OTP พิมพ์ลงไป

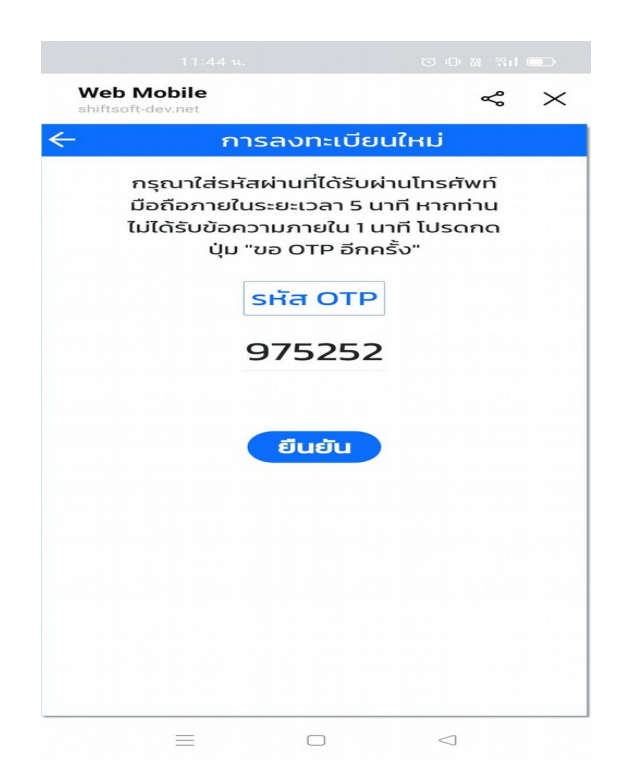

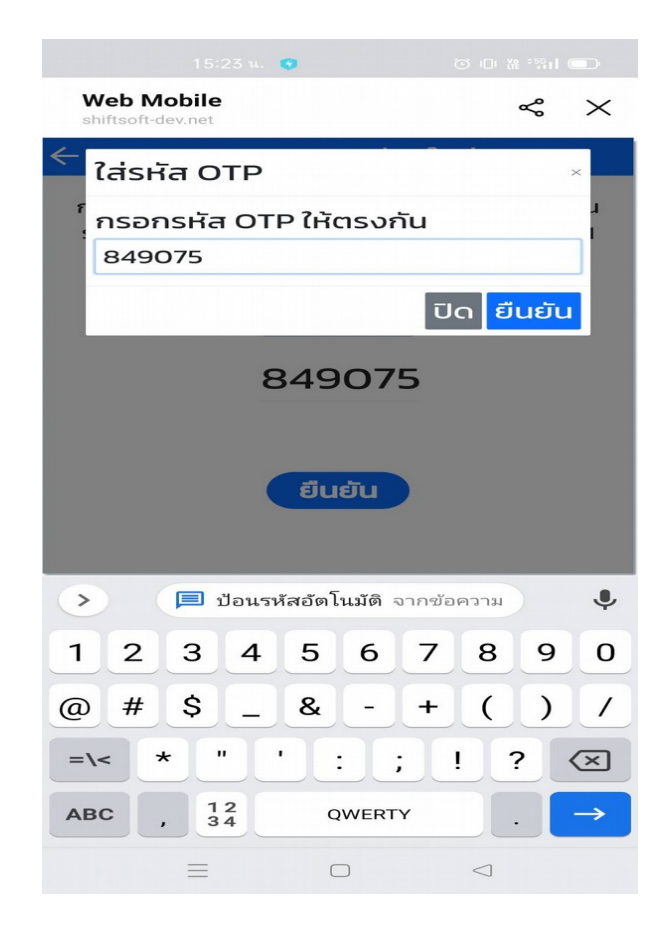

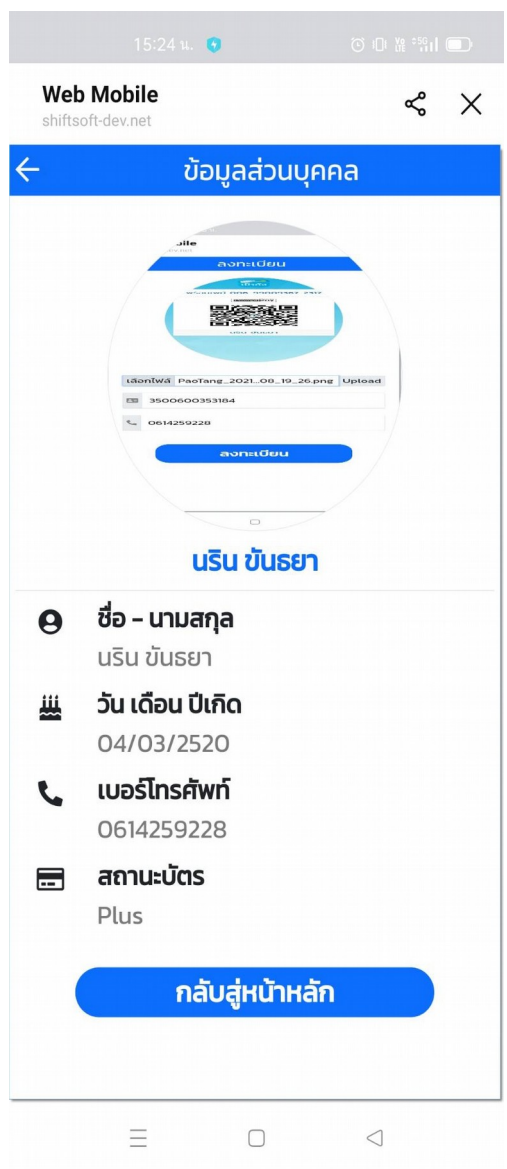

ลงทะเบียนสำเร็จ กลับสู่หน้าหลัก

## ขั้นตอนการขอสินเชื่อ

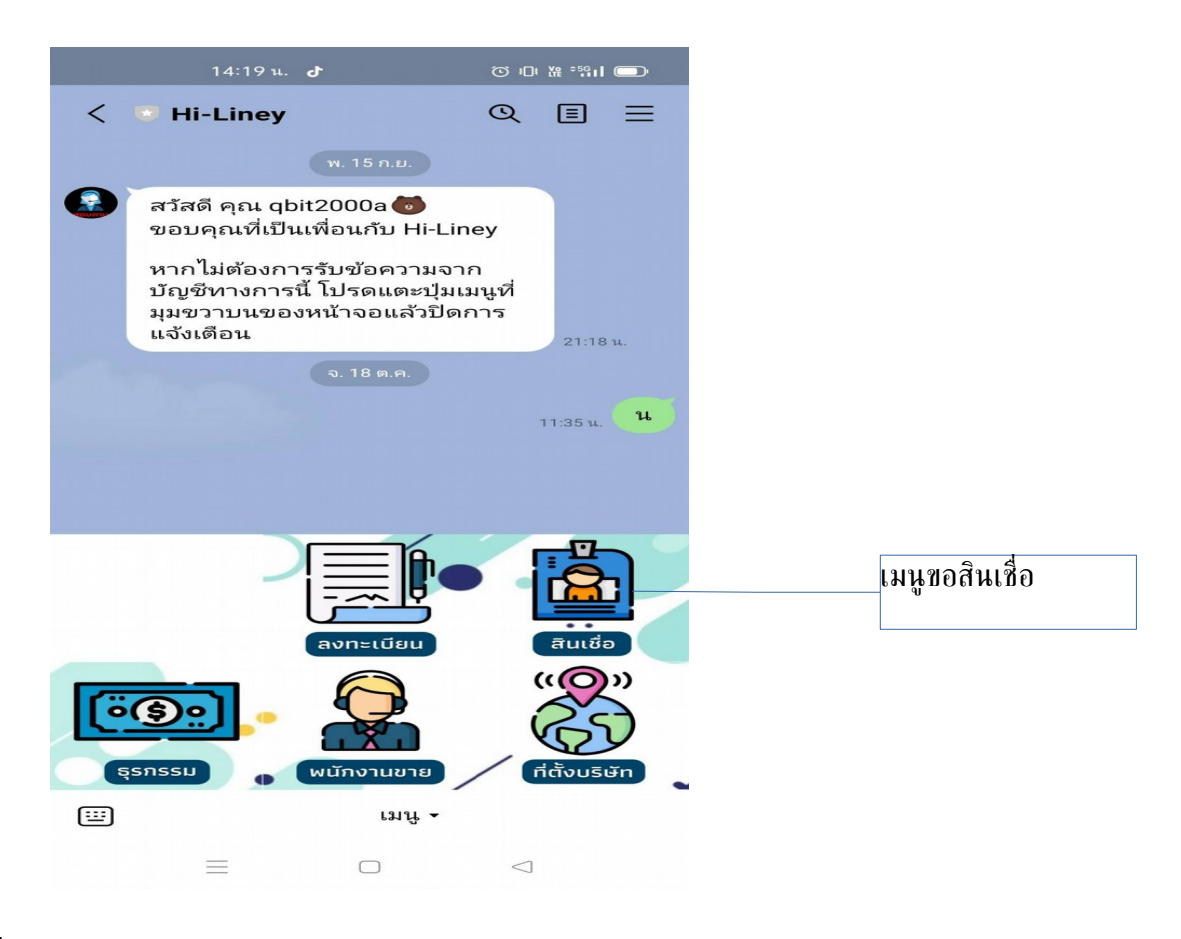

กดเมนูสินเชื่อ

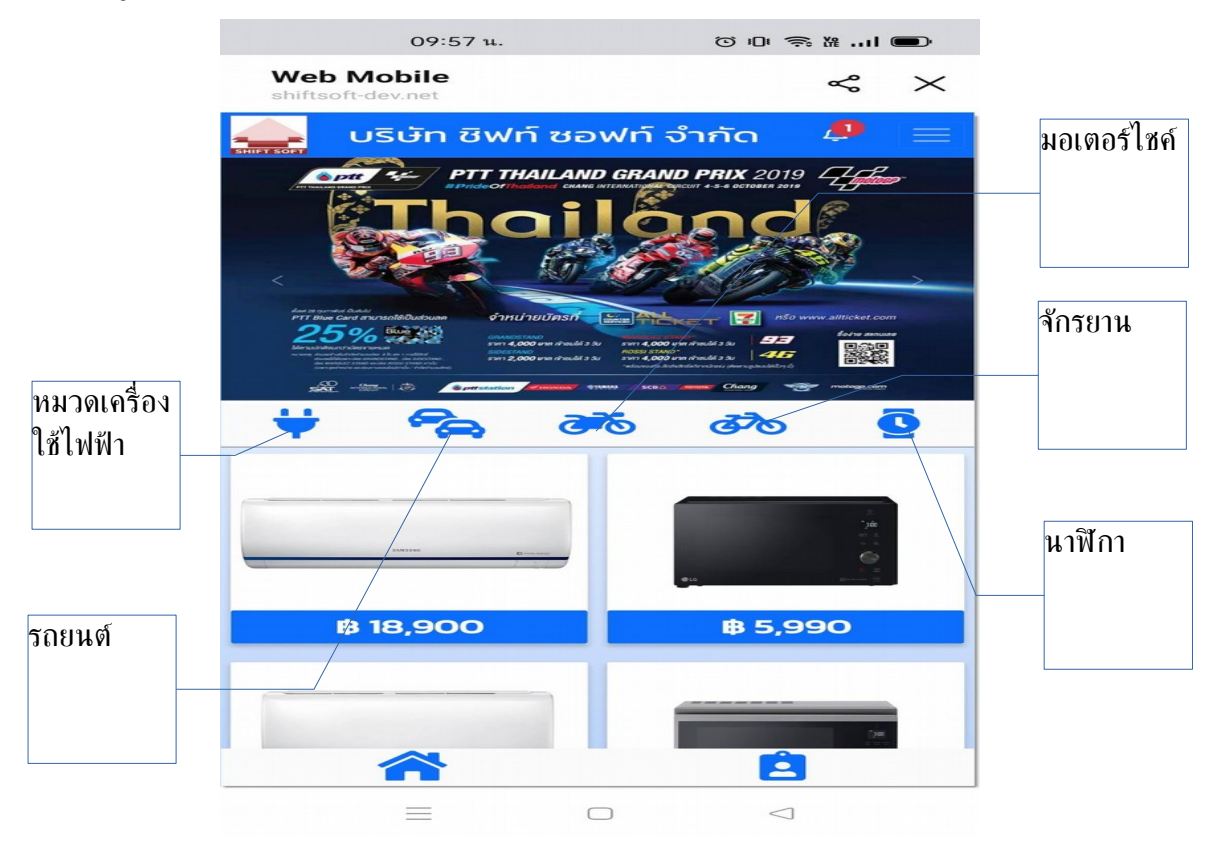

## ้ตัวอย่าง แตะเลือกหมวดเครื่องใช้ไฟฟ้า

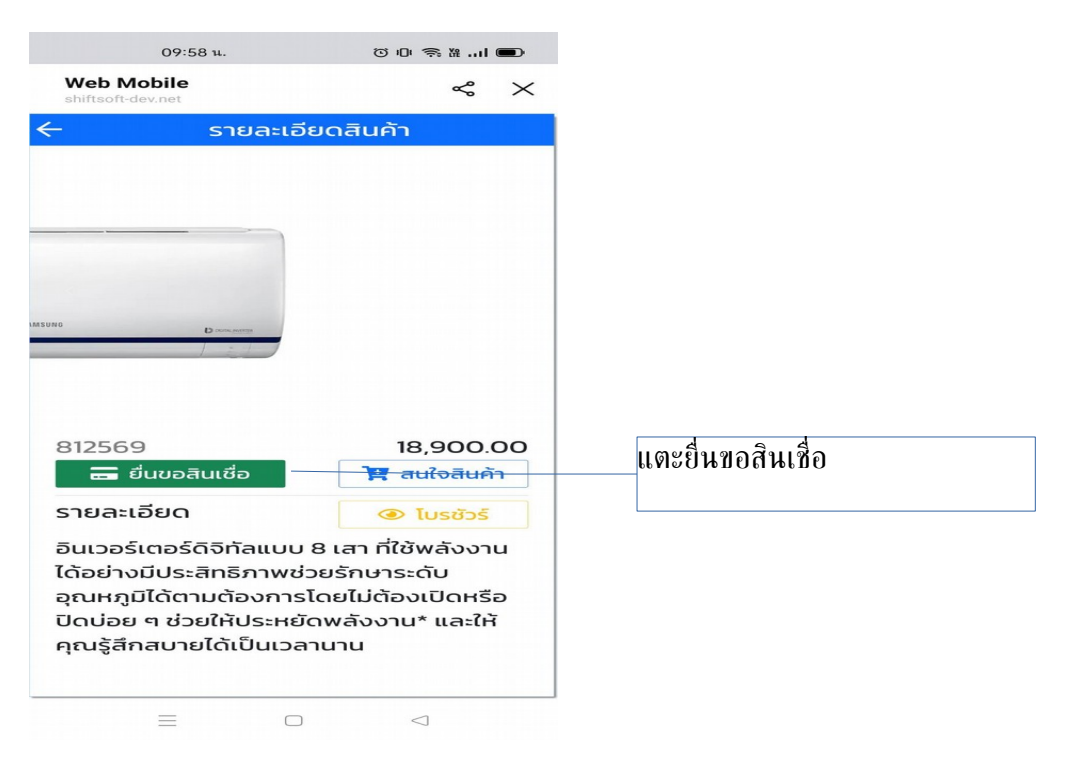

## จะได้ข้อมูลที่ลงทะเบียนไว้

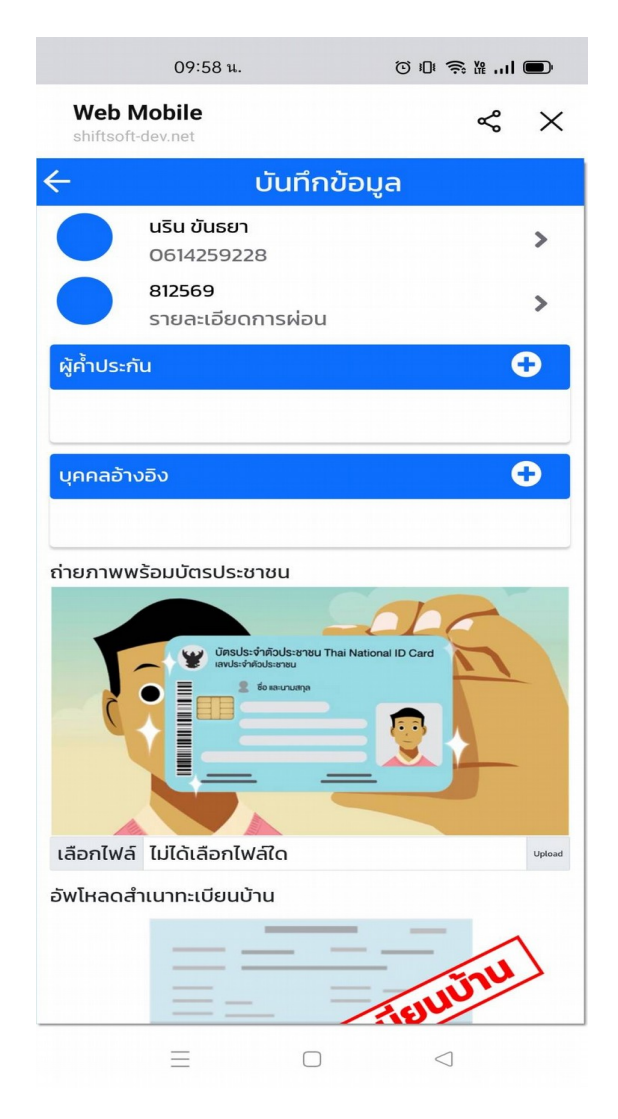

#### ้รายละเอียดการผ่อนสินค้า

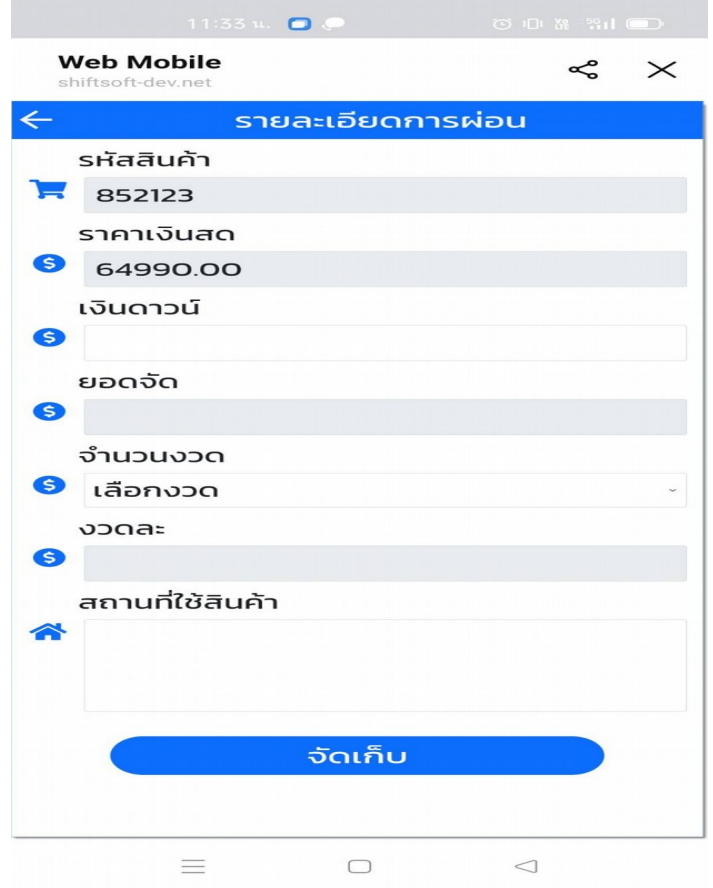

1.พิมพ์เงินดาวน์ 2.ยอด จัด 3.เลือกจำนวนงวด 4.งวด ละ 5.สถานที่ใช้ 6.จัดเก็บ

## ข้อมูลผู้คำประกัน

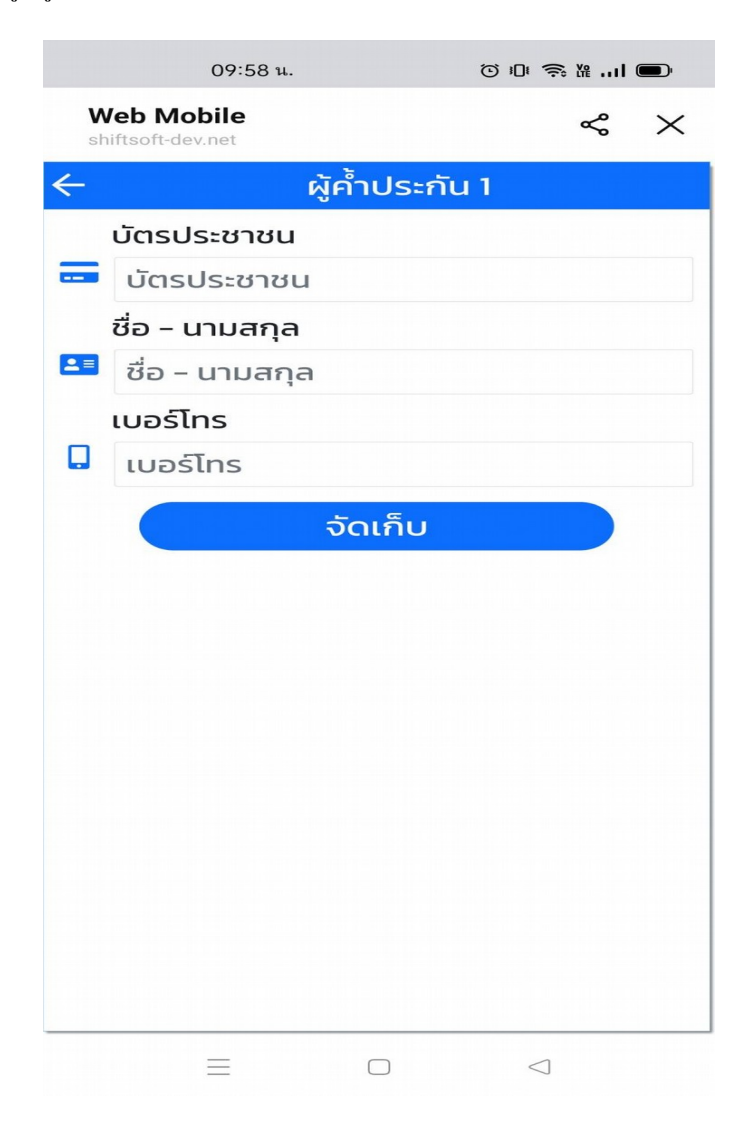

1.พิมพ์เลขที่บัตรประชาชน 2.พิมพ ์ช่ือ นามสกุล 3.เบอร์โทรศัพ 4.จัดเก็บข้อมูล

## การอัพโหลด รุป

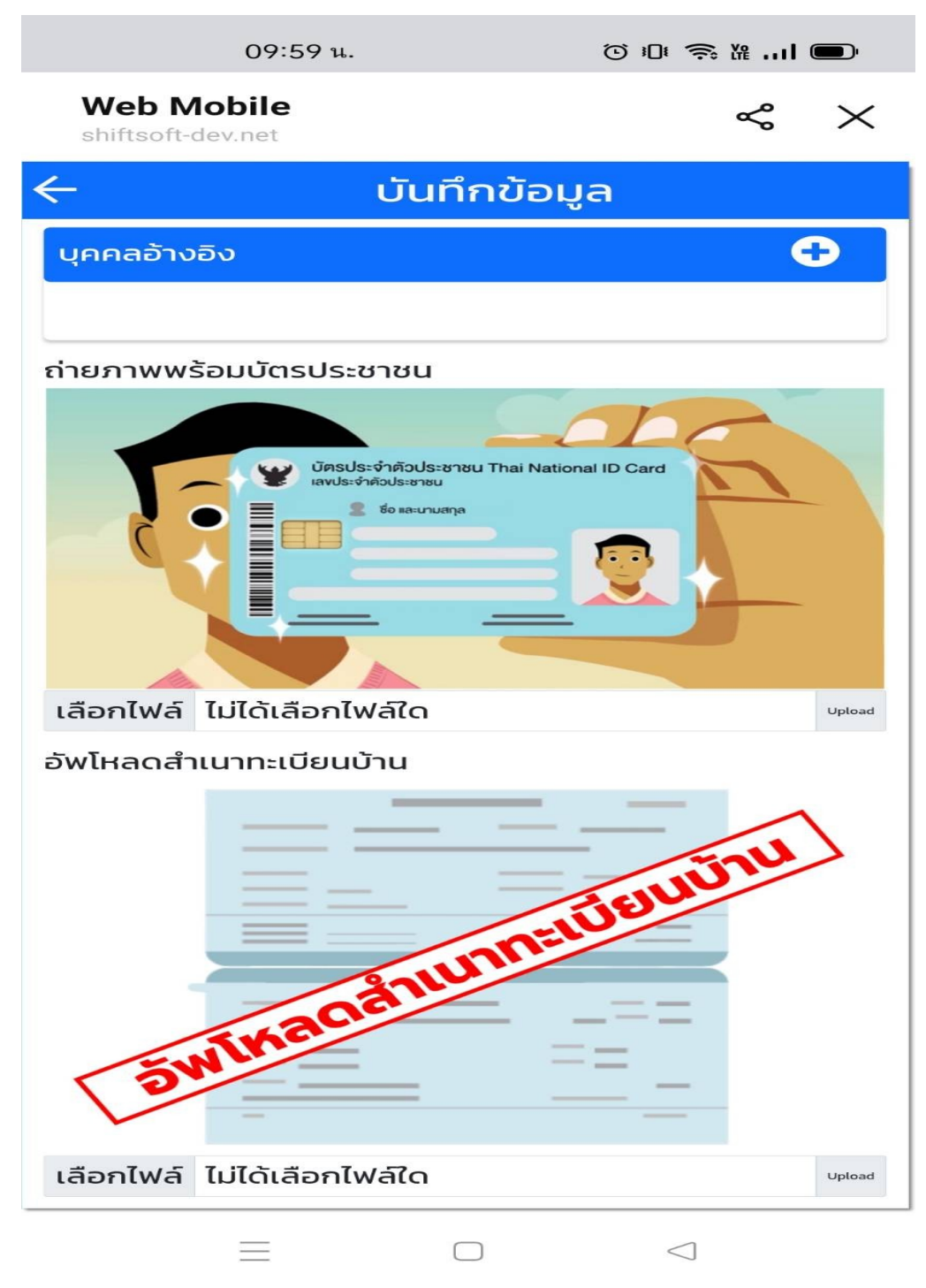

เลือกรุปภาพ ตรง upload เลือกรุปภาพ เสร็จแล้วก่จัดเก็บ

#### รายงานตรวจสอบการสินเชื่อ อยู่ที่เมนู 7.R1 รายงานการตรวจสอบสินเชื่อ

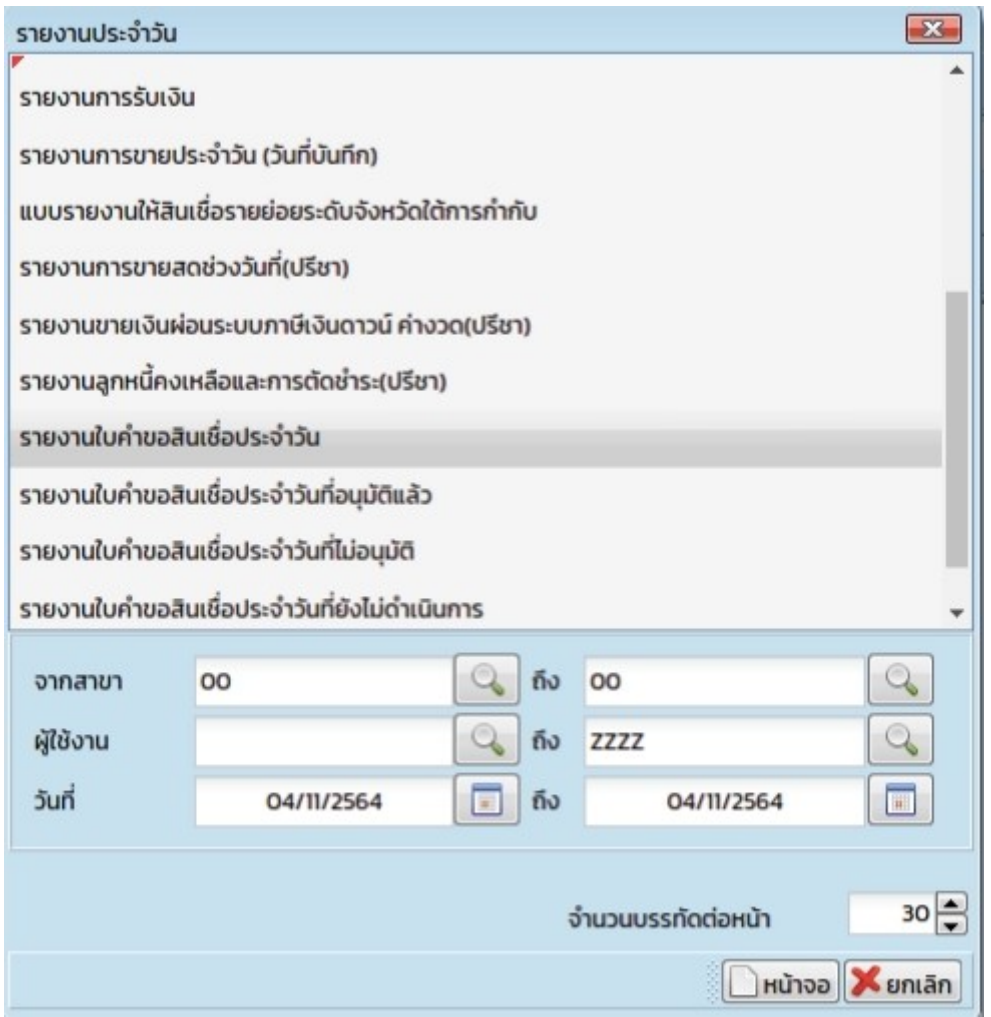

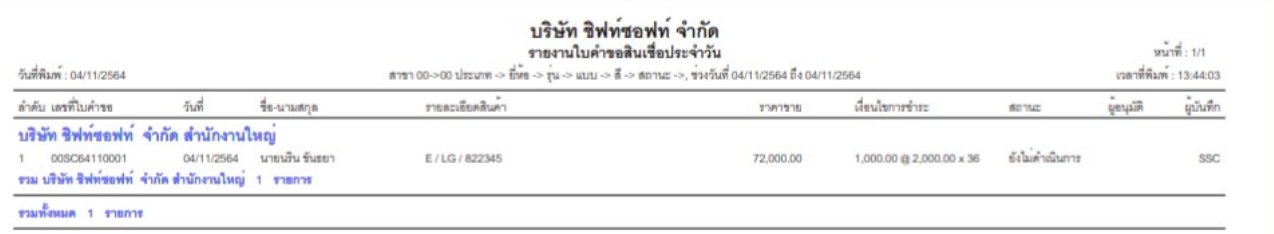

## ขั้นตอนการอนุมัติ ไปเที่เมนู 7.07 อนุมัติสินเชื่อ ตามใบขอสินเชื่อ

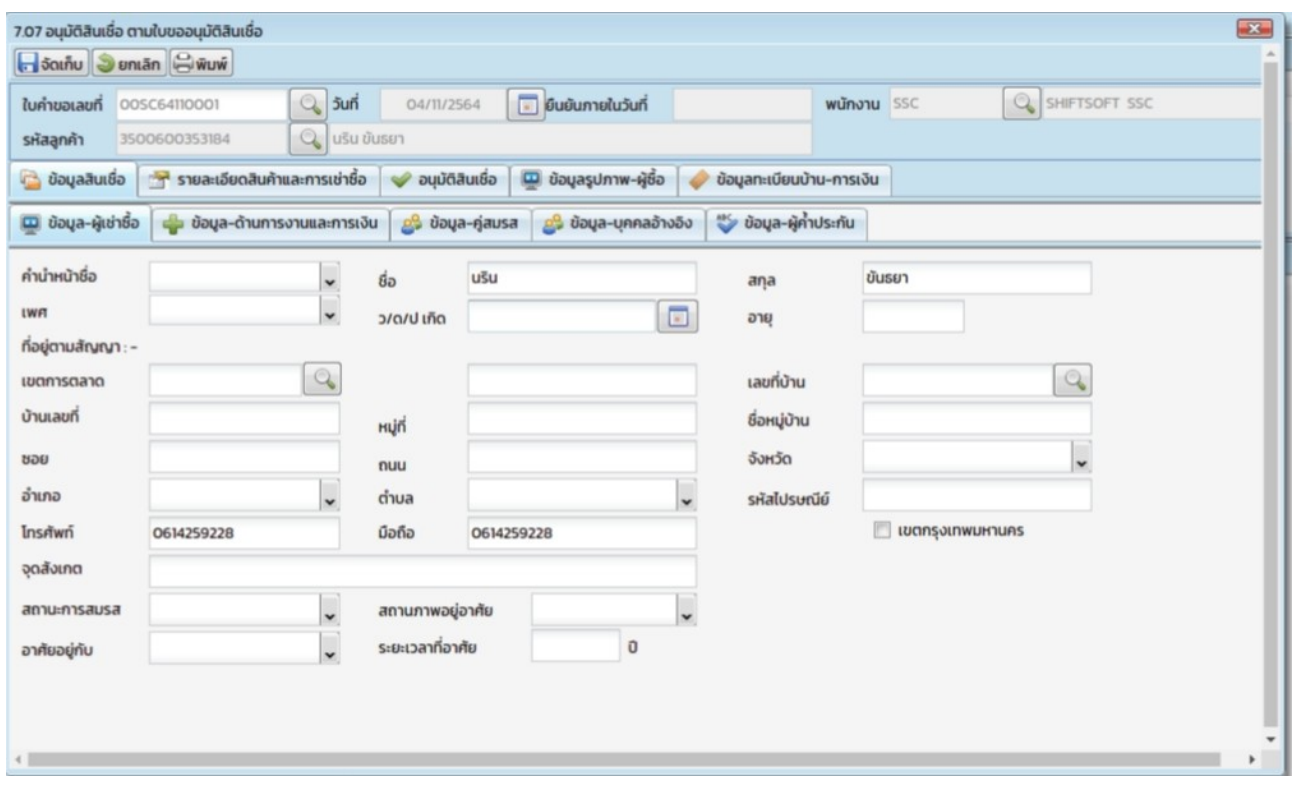

# 1.ค้นหาเลขที่ใบคำขอ

# ่ 2.เลือกอนุมัติสินเชื้อ

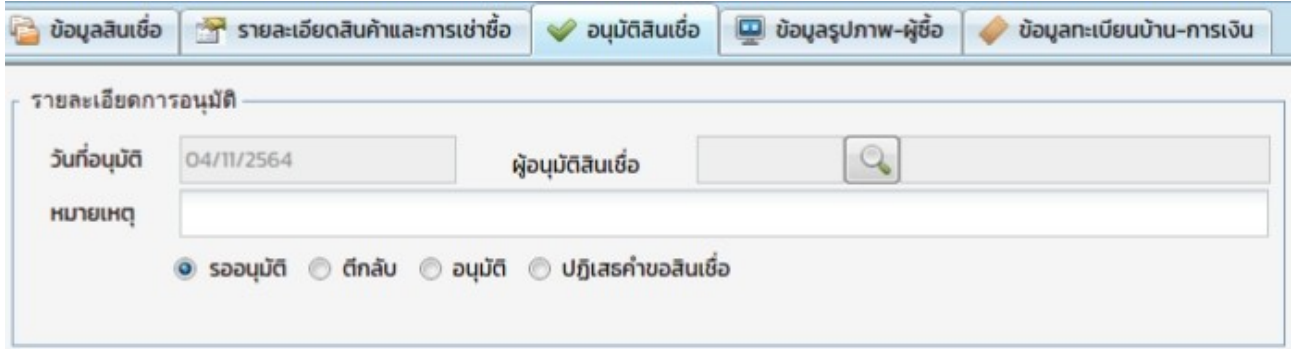

# 3.คลิกตรงอนุมัติ เลือกผู้อนุมัติ

4.ถ้าการดูรุปภาพและรายเอียด คลิกที่ข้อมูลรุปภาพ ผู้เชื้อ ข้อมูลทะเบียน การเงิน

5.จัดเกบข้อมูล

## ตัวอย่างรายงาน รายงานอนุมัติ

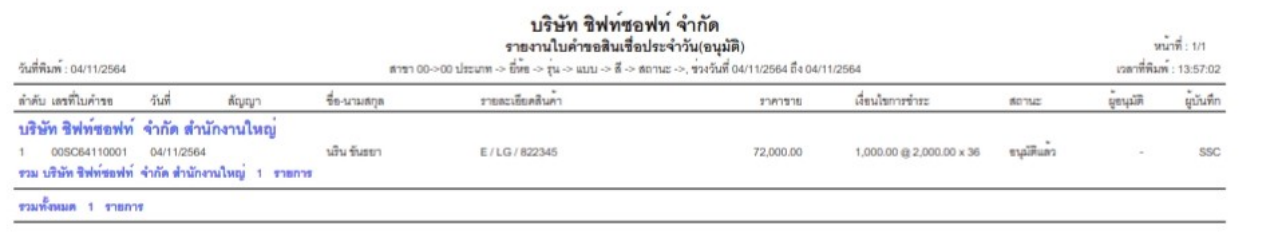